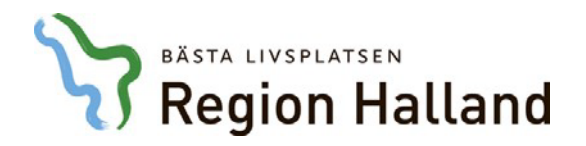

**Författare: Linus Bertilsson Datum:** 2024-03-13  **Enhet:** RK IT  **System:** VDI

## **Manual – Vmware Horizon Klient Installation**

1. *VMware Horizon Client 2303* kan laddas ner på länken som finns nedan. Det är detta programmet som vi kommer att använda för att ansluta till VDIklienterna. (Nyare versioner kan komma att uppdateras)

[Download VMware Horizon Clients - VMware Customer Connect](https://customerconnect.vmware.com/downloads/details?downloadGroup=CART24FQ1_WIN_2303&productId=1027&rPId=115570)

2. Så här skall det se ut när du klickat på länken. Klicka på *Download* för att ladda ner installationsfilen.

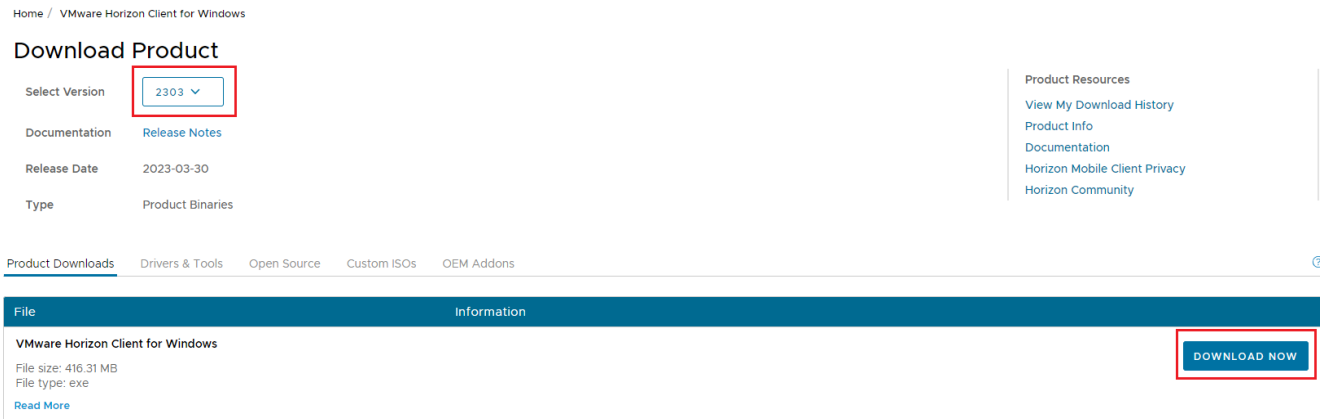

3. Innan installationen börjar visas följande. Tryck på *Agree & Install*.

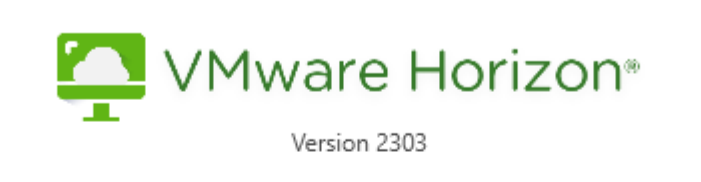

You must agree to the Privacy Agreement and General Terms before you can install the product

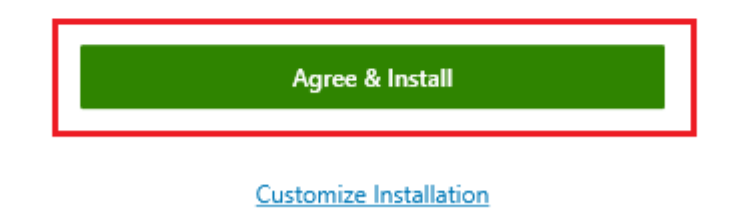

 4. Efter att installationen har gått färdigt och blivit installerad korrekt skall en grön bock visas enligt bild nedan. När installationen är färdig, tryck på *Finish*.

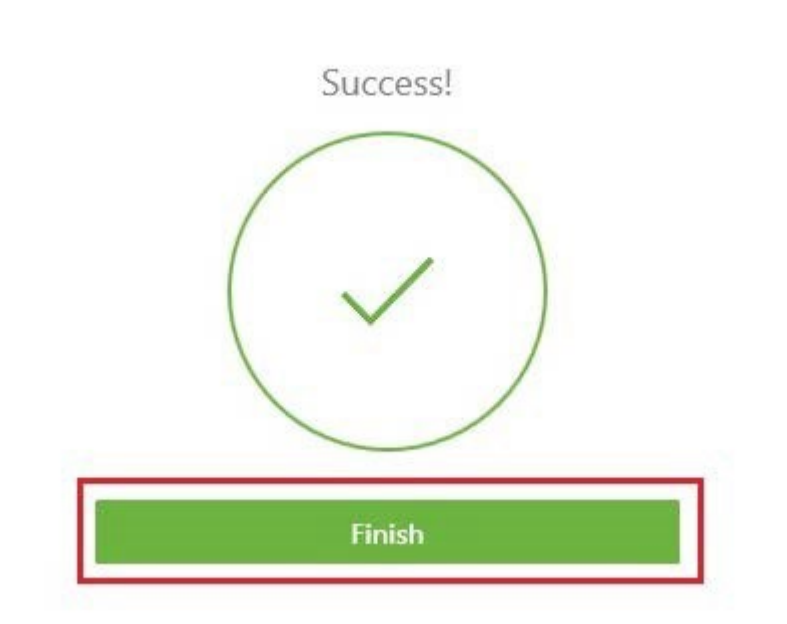

5. För att **VMware Horizon Client** skall fungera korrekt krävs en omstart av datorn. Avsluta med att trycka på *Restart Now*. Efter omstart, fortsätt följa manualen nedan.

 $\times$ 

 $\times$ 

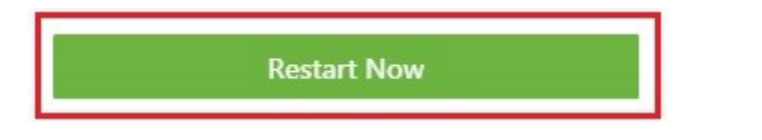

## **Inställningar i programmet**

1. När **"VMware Horizon Client"** är installerat skall det finnas en genväg till programmet på ditt skrivbord som ser ut såhär.

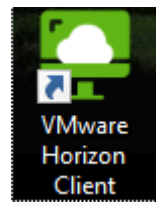

2. Öppna genvägen till **VMware Horizon Client** som du nu har på ditt skrivbord, tryck sedan på *Add Server* och ange adressen *vdiex.regionhalland.se,* tryck på **"Connect".**

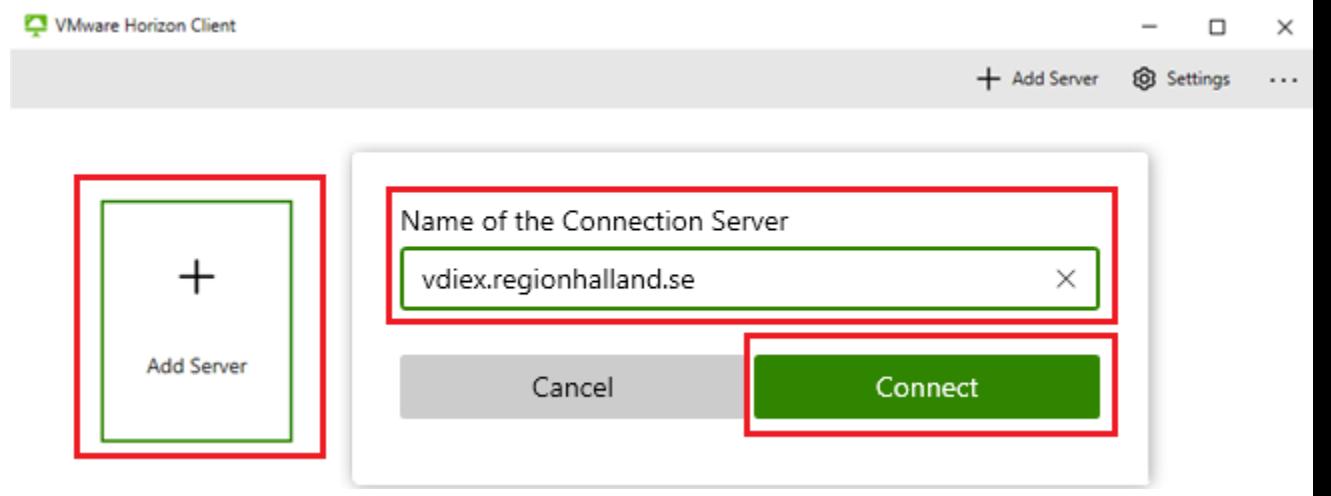

3. När *vdiex.regionhalland.se* är tillagd så skall det se ut som på bilden nedan. Dubbelklicka på ikonen som visas på bilden nedan.

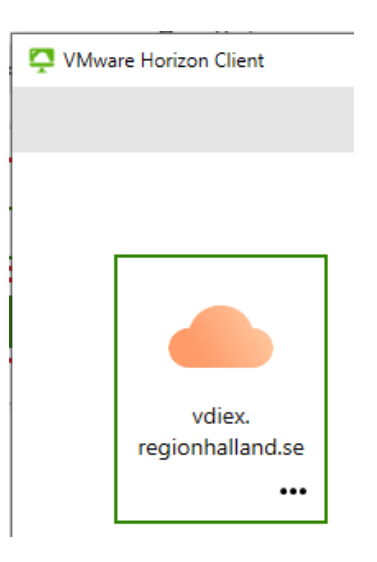

4. Ange nu ditt regionhalland användarnamn och din pinkod du får från **MobilePass** applikationen på din mobil. Tryck sedan på *Login*.

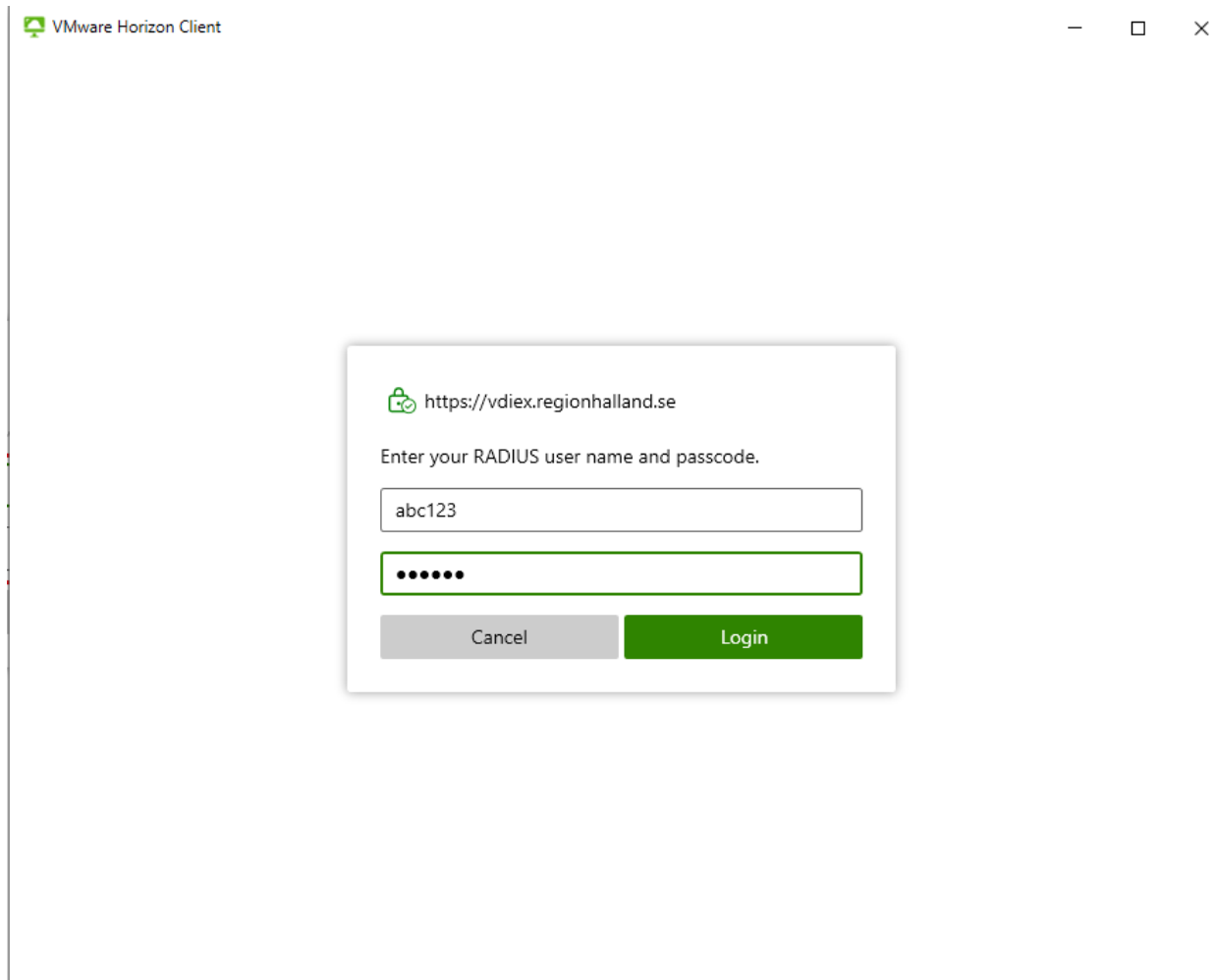

## 5. Ange nu ditt regionhalland **lösenord** och tryck sen på **Login**.

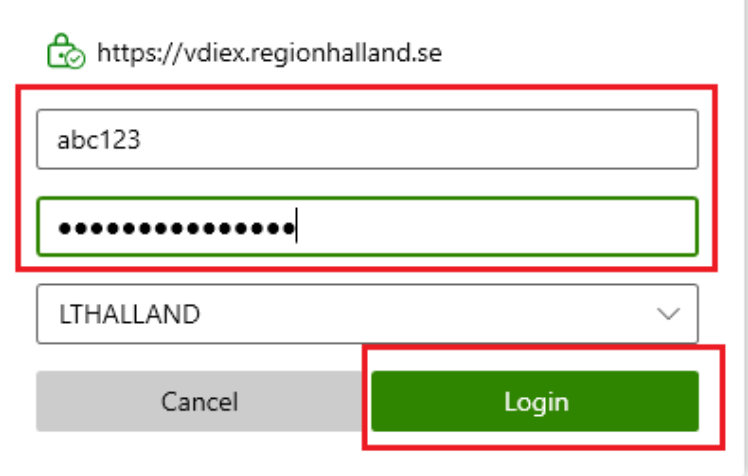

6. Nu visas de olika VDI-pooler du har behörighet att använda. Dubbelklicka då på den VDI-klient du vill ansluta till. Till exempel "**VDI KONSULT"**.

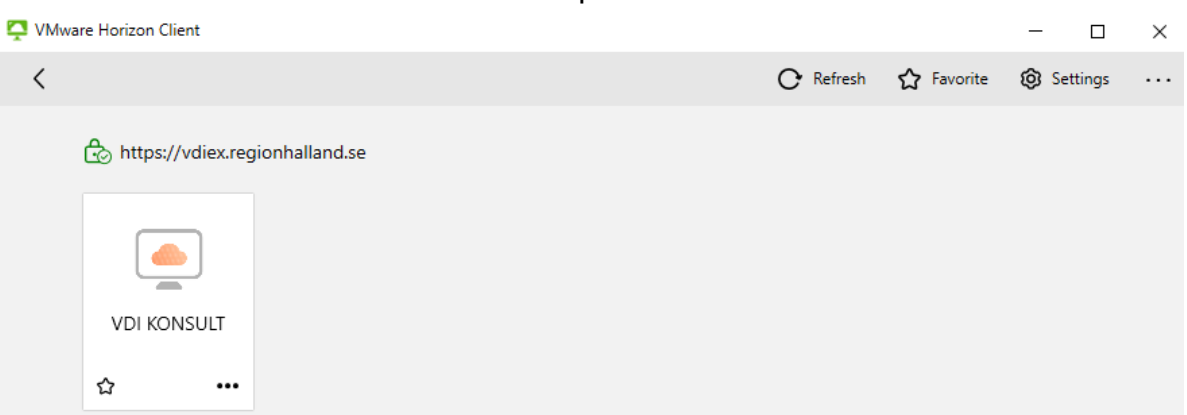

7. Du kommer att loggas in automatiskt och Windows skrivbord borde se ut ungefär som på bilden nedan.

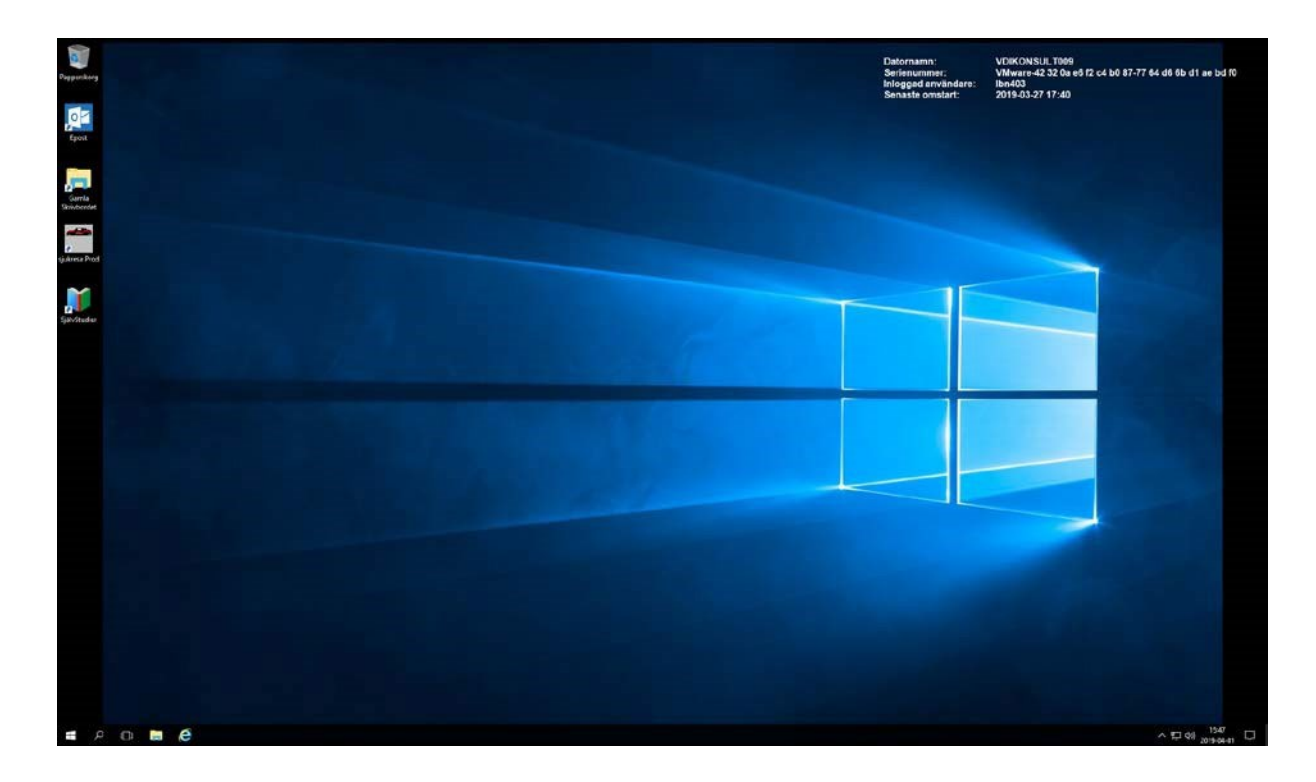

## **För att ansluta via webbläsaren**

1. Anslut till adressen **"https://vdiex.regionhalland.se"**, länk finns på regionhalland.se\distans. Här uppger du enligt bilden nedan ditt regionhalland användarnamn, regionhalland lösenord och Mobile-Pass pinkoden.

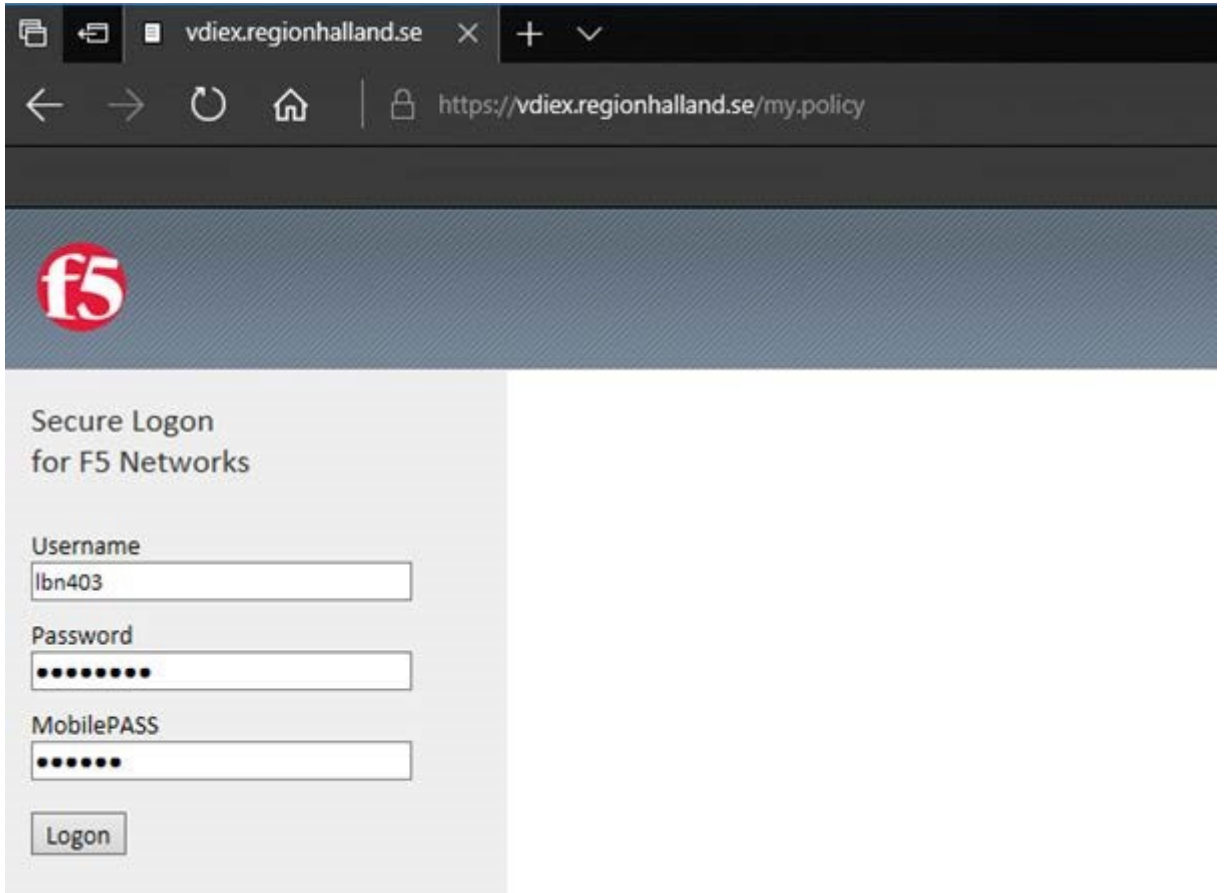

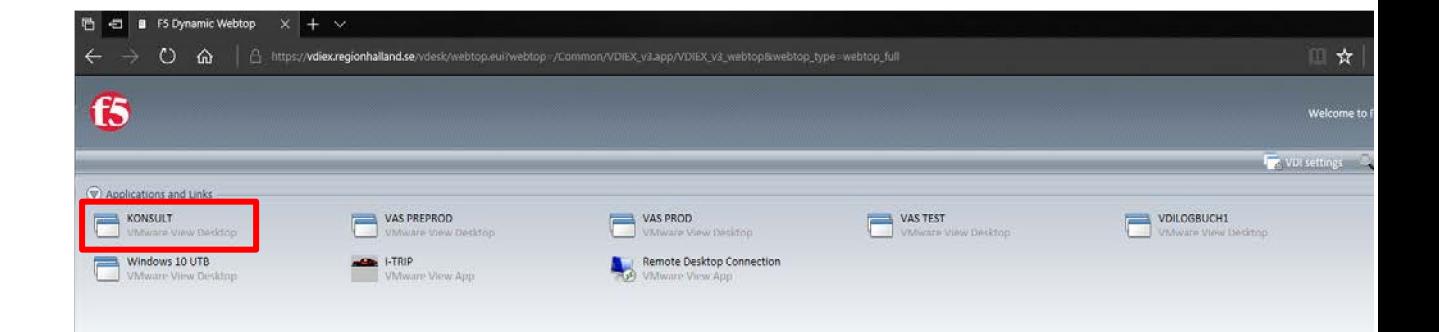

2. Efter att du loggat in så visas nu de VDI-pooler du har behörighet till. Klicka på den du vill ansluta till. Exempelvis **KONSULT**.